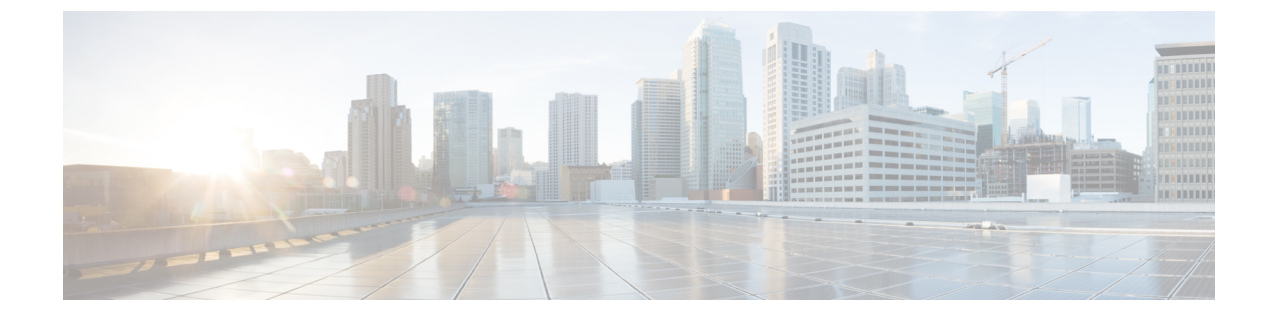

# **Unity Connection** のボイス メッセージにア クセスするための電子メール アカウント の設定

• Unity Connection のボイス [メッセージにアクセスするための電子メール](#page-0-0) アカウントの設定  $(1 \leftarrow \vee \vee)$ 

# <span id="page-0-0"></span>**UnityConnection**のボイスメッセージにアクセスするため の電子メール アカウントの設定

概要

Cisco Unity Connection では、ライセンスを受けたユーザが、サードパーティの IMAP クライア ントを使用して、デスクトップ マシンからボイス メッセージにアクセスできます。また、テ キスト付きのボイス メッセージを転送したり、テキスト付きのボイス メッセージに返信した りすることもできます。メッセージのテキスト部分にアクセスするには、Unity Connection の テキスト/スピーチ機能を使用します。

(注)

ユーザは、Unity Connection Messaging Assistant で CiscoPersonal Communications Assistant(PCA) のパスワード(Webアプリケーションパスワード)を変更した場合、そのパスワードをIMAP クライアントアプリケーションでも更新する必要があります。パスワードは、IMAPクライア ントと Cisco PCA の間で同期されません。両方のアプリケーションで Cisco PCA パスワードを 更新しても、ユーザがIMAPクライアントでボイスメッセージを受信できない場合は、[Microsoft](#page-25-0) Outlook のレジストリ [エントリの作成](#page-25-0)を参照してください。

### **IMAP** 電子メール クライアントを設定する際の注意事項

Unity Connection ボイス メッセージにアクセスするために、IMAP 電子メール クライアントを 設定する場合は、次の事項に注意してください。

- Cisco Unity Connection Administration で、[システム設定(System Settings)] > [SMTP 設定 (SMTP Configuration)] > [サーバ(Server)] ページにある次の設定を、IMAP 電子メール クライアントで指定する SSL 設定と一致させます。
	- 信頼されていないIPアドレスからの接続を許可する(Allow ConnectionsFromUntrusted IP Addresses)
	- 信頼されていない IP アドレスからの認証を要求する(Require Authentication From Untrusted IP Addresses)
	- 信頼されていない IP アドレスからのトランスポート層セキュリティ(Transport Layer Security From Untrusted IP Addresses Is)(無効、必須、オプション)
- すべての IMAP 電子メール クライアントには、Unity Connection サーバの IP アドレスか完 全修飾ドメイン名を入力できる 2 つのフィールドが含まれています。Unity Connection ク ラスタが設定されている場合は、パブリッシャおよびサブスクライバの Unity Connection サーバを含む DNS A レコードの完全修飾ドメイン名を入力します。ご使用の DNS サーバ で、Unity Connection サーバへのアクセスを試行する順序を指定できる場合は、使用可能 であることが最も多いサーバに最初にアクセスするように指定します。これは通常、パブ リッシャ サーバです。

IMAP電子メールクライアントの中には、DNSAレコードが考慮されないものもあります。こ れらのクライアントでは、最初の Unity Connection サーバが利用できない場合、クライアント は他の Unity Connection サーバへのアクセスを試行しません。

• ユーザがボイス メッセージを IMAP 電子メール クライアントで送受信する場合は、ユー ザが特に送信先を指定しない限り、メッセージは Unity Connection サーバの受信ボックス に送信されます。

# **Apple Mail** で **Unity Connection** にアクセスするためのアカウントの作成 と設定

Apple Mail を使用して Unity Connection のボイス メッセージにアクセスするには、ユーザの新 規 Apple Mail アカウントを作成および設定します。次の情報が必要です。

- Unity Connection のユーザ名(エイリアス)。
- Cisco Personal Communications Assistant (PCA) のパスワード。 (これは Cisco Unity Connection Administration のユーザ ページで設定される Web アプリケーション のパスワー ドです)。
- IP アドレス、あるいは DNS が設定されている場合は Unity Connection サーバの完全修飾ド メイン名。

#### **Apple Mail** での新規アカウントの作成と設定

- ステップ **1** Apple Mail の [Mail(メール)] メニューで、**[Preferences**(設定)**]** を選択します。
- ステップ **2** [Preferences(設定)] ダイアログボックスの一番上にある **[Accounts**(アカウント)**]** を選択します。
- ステップ **3** 左下隅にある **[+]** を選択します。
- ステップ **4** [Account Type(アカウント タイプ)] リストで、**[IMAP]** を選択します。
- ステップ **5** [説明(Description)]フィールドに、アカウントの名前を入力します。この名前はApple Mailだけに表示 されます。
- ステップ6 「電子メール アドレス (E-Mail Address) | フィールドに、ユーザの Unity Connection SMTP アドレスと Unity Connection サーバの名前を入力します。この情報は、Cisco Unity Connection Administration の [ユー ザの基本設定(User Basics)] ページにある [SMTP アドレス(SMTP Address)] フィールドで確認できま す。次の形式で入力します。

- ステップ7 [氏名 (Full Name) ] フィールドに、ユーザ名を入力します。
- ステップ8 [受信メールサーバ (Incoming Mail Server) ] フィールドに、Unity Connection サーバの IP アドレスまたは 完全修飾ドメイン名を入力します。
	- ネットワークに DNS が設定されている場合を除き、Unity Connection サーバの完全修飾ドメイ ン名は使用しないでください。 注意
- ステップ **9** [ユーザ名(User Name)] フィールドで、Unity Connection のユーザ名を入力します。
- ステップ **10** [パスワード] フィールドに Cisco PCA パスワードを入力します。
- ステップ11 [送信メールサーバ (SMTP) (Outgoing Mail Server (SMTP))] フィールドで、Unity Connection サーバの IP アドレスまたは完全修飾ドメイン名を選択します。
- ステップ **12 [**サーバの設定(**Server Settings**)**]** を選択します。
- ステップ **13** オプションで、[SMTP Server Options(SMTP サーバ オプション)] ダイアログボックスの **[Use Secure Sockets Layer (SSL)**(セキュアソケットレイヤ(**SSL**)を使用)**]** チェックボックスをオンにします。
	- Apple Mail で SSL を使用するように設定しない場合、ネットワーク経由で Unity Connection に送 信される Unity Connection のユーザ名とパスワード、および Unity Connection から返信されるボ イスメッセージは暗号化されません。 注意
- ステップ **14** [Authentication(認証)] リストで、**[Password**(パスワード)**]** を選択します。
- ステップ **15 [OK]** を選択し、SMTP オプションのダイアログボックスを閉じます。
- ステップ **16** [詳細設定(Advanced)] タブを選択します。
- ステップ17 [オフライン表示のためにメッセージのコピーを保持 (Keep Copies of Messages for Offline Viewing) ] リス トで、適切なオプションを選択します。
- ステップ18 [設定 (Preferences) ] ダイアログボックスを閉じます。
- ステップ **19** [Save Changes(変更を保存)] ダイアログボックスで、**[Save**(保存)**]** を選択します。

# **Eudora** で **Unity Connection** にアクセスするためのアカウントの作成と 設定

Eudora を使用して Unity Connection のボイス メッセージにアクセスするには、そのユーザ用に 新規の Eudora アカウントを作成および設定します。次の情報が必要です。

- Unity Connection のユーザ名(エイリアス)。
- Cisco Personal Communications Assistant (PCA) のパスワード。 (これは Cisco Unity Connection Administration のユーザ ページで設定される Web アプリケーション のパスワー ドです)。
- IP アドレス、あるいは DNS が設定されている場合は Unity Connection サーバの完全修飾ド メイン名。

### **Eudora** での新規アカウントの作成と設定

- ステップ1 Eudora を起動します。
- ステップ **2** Eudora の [ツール(Tools)] メニューで、**[**パーソナリティ(**Personalities**)**]** を選択します。
- ステップ **3** [Personalities(パーソナリティ)] タブの任意の位置で右クリックし、**[New**(新規)**]** を選択します。
- ステップ **4** 新規アカウント ウィザードの [アカウントの設定(Account Settings)] ページで、**[**次へ(**Next**)**]** を選択 してデフォルト値の [新規にアカウントを作成(Create a Brand New E-Mail Account)] をそのまま使用し ます。
- ステップ **5** [パーソナリティ名(Personality Name)] ページで、アカウントの表示名を入力します。ここに入力する 値は、Eudora だけに表示されます。
- ステップ **6** [**Next**] を選択します。
- ステップ7 [パーソナリティの情報 (Personal Information) ] ページで、ユーザ名を入力します。
- ステップ **8** [**Next**] を選択します。
- ステップ9 [電子メール アドレス (E-Mail Address) ] ページで、ユーザの Unity Connection SMTP アドレスと Unity Connection サーバの名前を入力します。この情報は、Cisco Unity Connection Administration の [ユーザの基 本設定(User Basics)] ページにある [SMTP アドレス(SMTP Address)] フィールドで確認できます。次 の形式で入力します。

- ステップ **10** [**Next**] を選択します。
- ステップ **11** [ユーザ名(User Name)] ページで、Unity Connection のユーザ名を入力します。
- ステップ **12** [**Next**] を選択します。
- ステップ13 [受信メールサーバ (Incoming E-Mail Server) ] ページで、Unity Connection サーバの IP アドレスまたは完 全修飾ドメイン名を入力します。
	- ネットワークに DNS が設定されている場合を除き、Unity Connection サーバの完全修飾ドメイ ン名は使用しないでください。 注意
- ステップ **14** サーバのタイプについては、**[IMAP]** を選択します。
- ステップ **15** [**Next**] を選択します。
- ステップ **16** [IMAPロケーションプレフィックス(IMAPLocationPrefix)]ページでは、値を入力しないでください。
- ステップ **17** [**Next**] を選択します。
- ステップ **18** [送信メールサーバ(Outgoing Mail Server)] ページで、Unity Connection サーバの IP アドレスまたは完全 修飾ドメイン名を入力します。
- ステップ **19** [**Next**] を選択します。
- ステップ **20** [完了(Success)]ページで、**[**完了(**Finish**)**]**をクリックします。アカウントが作成され、ウィザードが 終了します。
- ステップ **21** [パスワードの入力(Enter Password)] ダイアログ ボックスで、ユーザの Cisco PCA パスワードを入力し ます。
- ステップ **22** [OK] を選択します。
- ステップ **23** オプションで、新規アカウントが SSL を使用するように設定します。詳細については、Eudora のヘルプ を参照してください。
	- Eudora で SSL を使用するように設定しない場合、ネットワーク経由で Unity Connection に送信 される Unity Connection のユーザ名とパスワード、および Unity Connection から返信されるボイ スメッセージは暗号化されません。 注意

# **IBM LotusNotes**の**Unity Connection**にアクセスするためのアカウントの 作成と設定

### $\mathbb{A}$

Cisco Unity Connection ViewMail for IBM Lotus Notes を使用できるようにユーザアカウントを設 注意 定する場合は、この項の手順には従わないでください。代わりに、次の URL にある「*Release Notes for Cisco Unity Connection ViewMail for IBM Lotus Notes*」の設定手順に従ってください。 [http://www.cisco.com/en/US/products/ps6509/prod\\_release\\_notes\\_list.html](http://www.cisco.com/en/US/products/ps6509/prod_release_notes_list.html)

Notes を使用して Unity Connection のボイス メッセージにアクセスするには、そのユーザ用に 新規の Notes アカウントを作成および設定します。次の情報が必要です。

- Unity Connection のユーザ名(エイリアス)。
- Cisco Personal Communications Assistant (PCA) のパスワード。 (これは Cisco Unity Connection Administration のユーザ ページで設定される Web アプリケーション のパスワー ドです)。
- IP アドレス、あるいは DNS が設定されている場合は Unity Connection サーバの完全修飾ド メイン名。

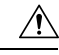

Lotus Notes バージョン 7.x を使用して Unity Connection のボイス メッセージにアクセスする場合は、UnityConnectionアカウントを 設定する前に、最初に Notes を設定して Domino のアカウントに 接続する必要があります。 注意

#### **IBM Lotus Notes** での新規アカウントの作成と設定

- ステップ1 IBM Lotus Notes を起動します。
- ステップ **2** Notes の [ファイル(File)] メニューで、**[**プリファレンス(**Preferences**)**]** > **[**クライアント再設定ウィ ザード(**Client Reconfiguration Wizard**)**]** を選択します。
- ステップ **3** Lotus Notes クライアント構成ウィザードの [追加のサービス(AdditionalServices)] ページで、**[**インター ネット メールサーバ(**POP**、**IMAP**、**SMTP**)(**Internet Mail Servers (POP or IMAP, SMTP)**)**]** チェッ クボックスをオンにします。
- ステップ **4** [**Next**] を選択します。
- ステップ **5** [Set Up Internet Mail(インターネット メールの設定)] ページの [Select the Type ofServer Used for Retrieving Incoming Mail(受信メールの取得に使用するサーバの種類を選択)] リストで、**[IMAP]** を選択します。
- ステップ **6** [Enter a New Account Name(新規アカウント名を入力)] リストで、**[Incoming Internet Mail**(受信イン ターネット メール)**]** を選択します。
- ステップ **7** [受信メールサーバ(Incoming Mail Server)] フィールドに、Unity Connection サーバの IP アドレスまたは 完全修飾ドメイン名を入力します。
	- ネットワークに DNS が設定されている場合を除き、Unity Connection サーバの完全修飾ドメイ ン名は使用しないでください。 注意
- ステップ **8** [**Next**] を選択します。
- ステップ **9** [インターネット メールの設定(Set Up Internet Mail)] ページの [アカウント名(Account Name)] フィー ルドに、ユーザの Unity Connection SMTP アドレスと Unity Connection サーバの名前を入力します。この 情報は、Cisco Unity Connection Administration の [ユーザの基本設定(User Basics)] ページにある [SMTP アドレス(SMTP Address)] フィールドで確認できます。次の形式で入力します。

- ステップ **10** [パスワード(Password)] フィールドに、ユーザの Cisco PCA パスワードを入力して確認します。
- <span id="page-5-0"></span>ステップ **11** Notes と Unity Connection の間で送信されるボイス メッセージや他のデータを暗号化する場合は、**[SSL** を使用してログイン(**Log On UsingSSL**)**]** チェックボックスをオンにします。この暗号化を行わない場 合は、[ステップ](#page-5-0) 12 に進みます。
	- Notes で SSL を使用するように設定しない場合、ネットワーク経由で Unity Connection に送信さ れる Unity Connection のユーザ名とパスワード、および Unity Connection から返信されるボイス メッセージは暗号化されません。 注意
- ステップ **12** [**Next**] を選択します。
- ステップ **13** 2番めの[インターネットメールの設定(SetUp InternetMail)]ページの[新規アカウント名を入力(Enter a New Account Name)] リストで、**[**送信インターネット メール(**Outgoing Internet Mail**)**]** を選択しま す。
- ステップ **14** [送信 SMTP メールサーバ(Outgoing SMTP Mail Server)] リストで、Unity Connection サーバの IP アドレ スまたは完全修飾ドメイン名を入力します。
- ステップ **15** [**Next**] を選択します。
- ステップ 16 3番めの [インターネット メールの設定 (Set Up Internet Mail) ] ページの [電子メール アドレス (E-Mail Address)] フィールドに、ユーザの Unity Connection エイリアスと Unity Connection サーバの名前を入力 します。次の形式を使用

<alias>@<Unity Connection サーバの完全修飾ドメイン名>

- ステップ **17** [インターネット ドメイン(Internet Domain)] フィールドに、Domino メール サーバのインターネット ドメイン名を入力します。
- ステップ **18** [**Next**] を選択します。
- <span id="page-6-0"></span>ステップ **19 [OK]** を選択します。

# **Microsoft Outlook** で **Unity Connection** にアクセスするためのアカウント の作成および設定

 $\sqrt{N}$ 

Cisco ViewMail for Microsoft Outlook を使用するようにユーザアカウントを設定する場合は、こ の項の手順は実行せずに、次の URL で、該当する『*Release Notesfor Cisco ViewMailfor Microsoft Outlook*』に示されている設定手順に従ってください。 [http://www.cisco.com/en/US/products/ps6509/prod\\_release\\_notes\\_list.html](http://www.cisco.com/en/US/products/ps6509/prod_release_notes_list.html) 注意

Microsoft Outlook を使用して Unity Connection のボイス メッセージにアクセスするには、ユー ザの新規 Microsoft Outlook アカウントを作成および設定します。次の情報が必要です。

- Unity Connection のユーザ名 (エイリアス)。
- Cisco Personal Communications Assistant (PCA) のパスワード。 (これは Cisco Unity Connection Administration のユーザ ページで設定される Web アプリケーション のパスワー ドです)。
- IP アドレス、あるいは DNS が設定されている場合は Unity Connection サーバの完全修飾ド メイン名。

Unity Connection のボイス メッセージにアクセスするように Microsoft Outlook を設定する作業 に加えて、オプションのViewMailfor Outlookプラグインをインストールすることもできます。 3 ~ 7 ページの「Microsoft Outlook Express で Unity Connection [にアクセスするためのアカウン](#page-9-0) [トの作成および設定](#page-9-0)」の項を参照してください。

#### **Outlook** での新規アカウントの作成と設定

- ステップ **1** [Microsoft Outlook] を起動します。
- ステップ **2** Microsoft Outlook の [Tools(ツール)] メニューで、**[E-Mail Accounts**(電子メール アカウント)**]** を選択 します。
- ステップ **3** 電子メールアカウントウィザードで、**[**新しい電子メールアカウントの追加(**AddaNewE-MailAccount**)**]** を選択します。
- ステップ **4** [**Next**] を選択します。
- ステップ **5** [サーバの種類(Server Type)] ページで、**[IMAP]** を選択します。
- ステップ **6** [**Next**] を選択します。
- ステップ7 [ユーザ情報 (User Information) 1セクションで、次の値を入力します。
	- a) [名前(Your Name)] フィールドに、アカウントの表示名を入力します。ここに入力する値は、 Microsoft Outlook だけに表示されます。
	- b) [電子メール アドレス(E-Mail Address)] フィールドに、次のいずれかを入力します。
		- ユーザの Unity Connection SMTP アドレスと Unity Connection サーバの名前。この情報は、 Cisco Unity Connection Administration の [ユーザの基本設定(User Basics)] ページにある [SMTP アドレス(SMTP Address)] フィールドで確認できます。次の形式で入力します。

<alias>@<Unity Connection サーバまたはクラスタの SMTP ドメイン名>

• ユーザのプロキシアドレス。

- ステップ **8** [Server Information] セクションに、次の値を入力します。
	- a) 「受信メール サーバ (Incoming Server) 1フィールドに、Unity Connection サーバの IP アドレスまたは 完全修飾ドメイン名を入力します。
		- ネットワークにDNSが設定されている場合を除き、UnityConnectionサーバの完全修飾ドメ イン名は使用しないでください。 注意
	- b) [送信サーバ(Outgoing Server)] フィールドで、Unity Connection サーバの IP アドレスまたは完全修 飾ドメイン名を選択します。
- ステップ **9** [ログオン情報(Logon Information)] セクションで、次の値を入力します。
	- a) [ユーザ名 (User Name) ] フィールドで、Unity Connection のユーザ名を入力します。
	- b) [パスワード(Password)] フィールドに、ユーザの Cisco PCA パスワードを入力します。
	- c) [パスワードを保存する(Remember Password)] チェックボックスがオフになっていることを確認し ます。このオプションがオンになっていると、ユーザの Unity Connection パスワードが有効期限切れ や、変更またはロックされた場合に、Microsoft Outlook では、ユーザに Unity Connection のパスワー ドの入力を要求しません。その結果、ユーザはUnityConnectionからボイスメッセージを受信しなく なります。
- ステップ **10** Microsoft Outlook と Unity Connection の間でネットワークを介して送信されるボイス メッセージや他の データを暗号化しない場合は、[ステップ](#page-8-0) 15 に進みます。

Microsoft Outlook で SSL を使用するように設定しない場合、ネットワーク経由で Unity Connection に送信 される Unity Connection のユーザ名とパスワード、および Unity Connection から返信されるボイスメッ セージは暗号化されません。

- <span id="page-8-1"></span>Microsoft Outlook と Unity Connection 間で送信されるボイス メッセージや他のデータを暗号化す る場合は[、ステップ](#page-8-1) 11 に進みます。 注意
- ステップ **11 [**詳細設定(**More Settings**)**]** を選択します。
- ステップ **12** [Internet E-Mail Settings(インターネット電子メール設定)] ダイアログボックスで、**[Advanced**(詳細設 定)**]** タブを選択します。
- ステップ 13 [着信サーバ(IMAP)(Incoming Server (IMAP)] の下にある、[こ**のサーバは暗号化された**Unity Connection (SSL) が必要 (This Server Requires an Encrypted Unity Connection (SSL)) ] チェックボックスをオンにし ます。
- <span id="page-8-0"></span>ステップ **14 [OK]** を選択して、[Internet E-Mail Settings(インターネット電子メール設定)] ダイアログボックスを閉 じます。
- ステップ **15** Unity ConnectionSMTP サーバが、信頼されていない IP アドレスからの接続を許可するように設定されて いる場合は[、ステップ](#page-8-2) 21 に進みます 。

- ステップ **16 [**詳細設定(**More Settings**)**]** を選択します。
- ステップ **17** [Internet E-MailSettings(インターネット電子メール設定)]ダイアログボックスで、**[OutgoingServer**(送 信サーバ)**]** タブを選択します。
- ステップ 18 「送信サーバ(SMTP)は認証が必要(My Outgoing Server (STMP) Requires Authentication)] チェックボッ クスがオンになっていることを確認します。
- <span id="page-8-2"></span>ステップ **19** [受信メール サーバと同じ設定を使用する(UseSameSettings as My Incoming Mail)] オプションボタンが 選択されていることを確認します。
- ステップ **20 [OK]** を選択して、[Internet E-Mail Settings(インターネット電子メール設定)] ダイアログボックスを閉 じます。
- ステップ **21** [**Next**] を選択します。
- ステップ **22** [完了(Finish)] を選択します。
- ステップ **23** Microsoft Outlook の左ペインで、新規アカウントの **[**受信トレイ(**Inbox**)**]** フォルダを選択します。
- ステップ **24** Microsoft Outlook の [ツール(Tools)] メニューで、**[**送受信(**Send/Receive**)**]** > **[**このフォルダ(**This Folder**)**]** を選択します。
- ステップ **25** 要求された場合は、Unity Connection のユーザ名と Cisco PCA パスワードを入力します。

<span id="page-8-3"></span>Unity ConnectionSMTP サーバが、信頼されていない IP アドレスからの認証を要求するように設定されて いる場合は[、ステップ](#page-8-3) 16 に進みます 。

# <span id="page-9-0"></span>**Microsoft Outlook Express** で **Unity Connection** にアクセスするためのア カウントの作成および設定

Microsoft Outlook Express を使用して Unity Connection のボイス メッセージにアクセスするに は、ユーザの新規 Microsoft Outlook Express アカウントを作成および設定します。次の情報が 必要です。

- Unity Connection のユーザ名(エイリアス)。
- Cisco Personal Communications Assistant (PCA) のパスワード。 (これは Cisco Unity Connection Administration のユーザ ページで設定される Web アプリケーション のパスワー ドです)。
- IP アドレス、あるいは DNS が設定されている場合は Unity Connection サーバの完全修飾ド メイン名。

#### **Microsoft Outlook Express** での新規アカウントの作成と設定

- ステップ **1** Microsoft Outlook Express を開始します。
- <span id="page-9-1"></span>ステップ **2** Microsoft Outlook Express の [ツール(Tools)] メニューで、**[**アカウント(**Accounts**)**]** を選択します。
- ステップ **3** [Internet Accounts(インターネット アカウント)] ダイアログボックスで、**[Mail**(メール)**]** タブを選択 します。
- ステップ **4 [**追加 > **[**メール(**Mail**)**]** を選択すると、Internet Unity Connection ウィザードが表示されます。
- ステップ **5** [名前(Your Name)] ページの **[**表示名(**Display Name**)**]** フィールドに、ユーザ名を入力します。
- ステップ **6** [**Next**] を選択します。
- ステップ **7** [インターネット電子メール アドレス(Internet E-Mail Address)] ページで、**[**既存の電子メール アドレス を使用する(**I Already Have an E-Mail Address That I'd Like to Use**)**]** を選択します。
- ステップ **8 [**電子メール アドレス(**E-Mail Address**)**]** フィールドに、ユーザの SMTP アドレスと Unity Connection サーバの名前を入力します。この情報は、CiscoUnityConnectionAdministrationの[ユーザの基本設定(User Basics)] ページにある [SMTP アドレス(SMTP Address)] フィールドで確認できます。次の形式で入力 します。

- ステップ **9** [**Next**] を選択します。
- ステップ **10** [電子メールサーバ名(E-Mail Server Names)] ページの [受信メールサーバの種類(My Incoming Mail Server Is a <protocol> Server)] リストで、**[IMAP]** を選択します。
- ステップ 11 [受信メール(POP3、IMAPまたはHTTP)サーバ(Incoming Mail (POP3, IMAP, or HTTP) Server)] フィー ルドに、Unity Connection サーバの IP アドレスまたは完全修飾ドメイン名を入力します。
	- ネットワークに DNS が設定されている場合を除き、Unity Connection サーバの完全修飾ドメイ ン名は使用しないでください。 注意
- ステップ **12** [送信メール(SMTP)サーバ(Outgoing Mail (SMTP) Server)] フィールドで、Unity Connection サーバの IP アドレスまたは完全修飾ドメイン名を入力します。
- ステップ **13** [**Next**] を選択します。
- ステップ14 [インターネットメールログオン (Internet Mail Logon) ]ページの[アカウント名 (Account Name)]フィー ルドと [パスワード (Password) ] フィールドに、Unity Connection のユーザ名と Cisco PCA パスワードを 入力します。
- ステップ **15 [**パスワードを保存する(**Remember Password**)**]** チェックボックスがオフになっていることを確認しま す。

このオプションがオンになっていると、ユーザのUnity Connection パスワードが有効期限切れや、変更ま たはロックされた場合に、Microsoft Outlook Express では、ユーザに Unity Connection のパスワードの入 力を要求しません。その結果、ユーザはUnityConnectionからボイスメッセージを受信しなくなります。

- ステップ **16** [**Next**] を選択します。
- ステップ **17** [設定完了(Congratulations)] ページで、**[**完了(**Finish**)**]** を選択します。
- ステップ **18** [インターネット アカウント(Internet Accounts)] ダイアログボックスで[、ステップ](#page-9-1) 4 で作成したアカウ ント を選択し、**[**プロパティ(**Properties**)**]** を選択します。
- ステップ **19** [<アカウント名> プロパティ(<account name> Properties)] ダイアログボックスで、**[IMAP]** タブを選択 します。
- ステップ **20 [**特別なフォルダを保存する(**Store Special Folders**)**]** チェックボックスをオフにします。
- ステップ **21** [Root Folder Path(ルート フォルダのパス)] フィールドに、**INBOX** と入力します(すべて大文字)。
- ステップ **22** Microsoft Outlook Express と Unity Connection の間でネットワークを介して送信されるボイス メッセージ や他のデータを暗号化しない場合は[、ステップ](#page-10-0) 25 に進みます。
	- Microsoft Outlook Express で SSL を使用するように設定しない場合、ネットワーク経由で Unity Connection に送信される Unity Connection のユーザ名とパスワード、および Unity Connection か ら返信されるボイスメッセージは暗号化されません。 注意

<span id="page-10-1"></span><span id="page-10-0"></span>Microsoft Outlook Express と Unity Connection 間で送信されるボイス メッセージや他のデータを暗号化す る場合は[、ステップ](#page-10-1) 23 に進みます。

- ステップ **23** [詳細設定(Advanced)] タブを選択します。
- ステップ **24** [受信メール(Incoming Mail)] で、**[**このサーバはセキュリティで保護された Unity Connection(**SSL**)が 必要(**This Server Requires a Secure Unity Connection (SSL)**)**]** チェックボックスをオンにします。
- ステップ **25 [OK]** を選択して [<アカウント名> プロパティ(<account name> Properties)] ダイアログボックスを閉じ ます。
- ステップ **26 [**閉じる(**Close**)**]** を選択して、[インターネット アカウント(Internet Accounts)] ダイアログボックスを 閉じます。

# **Novell GroupWise** で **Unity Connection** にアクセスするためのアカウント の作成と設定

GroupWise を使用して Unity Connection のボイス メッセージにアクセスするには、そのユーザ 用に新規の GroupWise アカウントを作成および設定します。次の情報が必要です。

- Unity Connection のユーザ名(エイリアス)。
- Cisco Personal Communications Assistant (PCA) のパスワード。 (これは Cisco Unity Connection Administration のユーザ ページで設定される Web アプリケーション のパスワー ドです)。
- IP アドレス、あるいは DNS が設定されている場合は Unity Connection サーバの完全修飾ド メイン名。

### **GroupWise** での新規アカウントの作成と設定

- ステップ1 GroupWise を起動します。
- ステップ **2** GroupWise の [ツール(Tools)] メニューで、**[**アカウント(**Accounts**)**]** > **[**アカウント オプション (**Account Options**)**]** を選択します。
- ステップ **3** [アカウント(Accounts)] ダイアログボックスで、**[**追加(**Add**)**]** を選択します。
- ステップ4 [アカウントの作成 (Create Account) 」] ダイアログボックスの[アカウント名 (Account Name)] フィー ルドに、アカウントの名前を入力します。この名前は GroupWise だけに表示されます。
- ステップ **5** [Account Type(アカウント タイプ)] リストで、**[IMAP4]** を選択します。
- ステップ **6** [**Next**] を選択します。
- ステップ **7** [インターネット アカウントの作成(Create Internet Account)] ダイアログボックスの **[**受信メールサーバ (**IMAP4**)(**Incoming Mail Server (IMAP4)**)**]** フィールドに、Unity Connection サーバの IP アドレスま たは完全修飾ドメイン名を入力します。
	- ネットワークに DNS が設定されている場合を除き、Unity Connection サーバの完全修飾ドメイ ン名は使用しないでください。 注意
- ステップ **8** [ログイン名(Login Name)] フィールドで、Unity Connection のユーザ名を入力します。
- ステップ **9** [送信サーバ(Outgoing Server)] フィールドに、Unity Connection サーバの IP アドレスまたは完全修飾ド メイン名を入力します。
- ステップ **10** [電子メール アドレス(E-Mail Address)] フィールドに、ユーザの SMTP アドレスと Unity Connection サーバの名前を入力します。この情報は、CiscoUnityConnectionAdministrationの[ユーザの基本設定(User Basics)] ページにある [SMTP アドレス(SMTP Address)] フィールドで確認できます。次の形式で入力 します。

- ステップ **11** [名前(From Name)] フィールドに、ユーザ名を入力します。
- ステップ **12** [**Next**] を選択します。
- ステップ **13** 画面の指示に従って、設定を完了します。
- ステップ **14** GroupWiseとUnityConnectionの間でネットワークを介して送信されるボイスメッセージや他のデータを 暗号化しない場合は[、ステップ](#page-12-0) 20 に進みます。
	- GroupWise で SSL を使用するように設定しない場合、ネットワーク経由で Unity Connection に送 信される Unity Connection のユーザ名とパスワード、および Unity Connection から返信されるボ イスメッセージは暗号化されません。 注意

<span id="page-12-1"></span>ボイスメッセージと、GroupWiseとUnityConnectionの間で送信されるその他のデータを暗号化する場合 は[、ステップ](#page-12-1) 15 に進みます。

- ステップ **15** [アカウント(Accounts)] ダイアログボックスで、作成したアカウントの名前を選択します。
- ステップ **16** [プロパティ(Properties)] を選択します。
- ステップ **17** [詳細設定(Advanced)] タブを選択します。
- ステップ **18** [受信メールサーバ(IMAP4)(Incoming Mail Server (IMAP4))] で、**[SSL** を使用(**Use SSL**)**]** チェック ボックスをオンにします。
- <span id="page-12-0"></span>ステップ **19 [OK]** を選択して [<アカウント名> プロパティ(<Account Name> Properties)] ダイアログボックスを閉じ ます。
- ステップ **20 [**閉じる(**Close**)**]** を選択して、[アカウント(Accounts)] ダイアログボックスを閉じます。
- ステップ **21** 新しいアカウント用の受信トレイを作成し、Unity Connection のボイス メッセージをダウンロードしま す。
	- a) GroupWise の左ペインで、新規アカウントの名前を選択します。
	- b) [<アカウント名>にログインする(Logon to <AccountName>)] ダイアログ ボックスで、ユーザの Cisco PCA パスワードを入力します。
	- c) **[**パスワードを保存する(**Remember Password**)**]** チェックボックスがオフになっていることを確認 します。

このオプションがオンになっていると、ユーザの Unity Connection パスワードが有効期限切れや、変 更またはロックされた場合に、GroupWise では、ユーザに Unity Connection のパスワードの入力を要 求しません。その結果、ユーザは Unity Connection からボイス メッセージを受信しなくなります。

- d) **[OK]** を選択して [<アカウント名>にログインする (Logon to <AccountName>) ] ダイアログ ボックス を閉じます。
- e) 左ペインで新規アカウントの名前がまだ選択されている状態で、GroupWise の [ツール(Tools)] メ ニューから **[**送受信(**Send/Receive**)**] > [**このフォルダ(**This Folder**)**]** を選択します。

# **Opera** で **Unity Connection** にアクセスするためのアカウントの作成と設 定

Opera を使用して Unity Connection のボイス メッセージにアクセスするには、そのユーザ用に 新規の Opera アカウントを作成および設定します。次の情報が必要です。

• Unity Connection のユーザ名(エイリアス)。

- Cisco Personal Communications Assistant (PCA) のパスワード。 (これは Cisco Unity Connection Administration のユーザ ページで設定される Web アプリケーション のパスワー ドです)。
- IP アドレス、あるいは DNS が設定されている場合は Unity Connection サーバの完全修飾ド メイン名。

### **Opera** での新規アカウントの作成と設定

- ステップ **1** Opera を起動します。
- ステップ **2** Opera の [ツール(Tools)] メニューで、**[**メールとチャット アカウント(**Mail and Chat Accounts**)**]** を選 択します。
- ステップ **3** [アカウントの管理(Manage Accounts)] ダイアログボックスで、**[**新規(**New**)**]** を選択します。
- ステップ **4** 新規アカウント ウィザードで、**[IMAP]** を選択します。
- ステップ **5** [**Next**] を選択します。
- ステップ **6** [名前(Real Name)] フィールドに、アカウント名を入力します。
- ステップ7 「電子メール アドレス (E-Mail Address) 1フィールドに、ユーザの Unity Connection SMTP アドレスと Unity Connection サーバの名前を入力します。この情報は、Cisco Unity Connection Administration の [ユー ザの基本設定(User Basics)] ページにある [SMTP アドレス(SMTP Address)] フィールドで確認できま す。次の形式で入力します。

- ステップ **8** [所属(Organization)] フィールドに、適切な値を入力します。
- ステップ **9** [**Next**] を選択します。
- ステップ10 [ログイン名 (Login Name) ] フィールドで、Unity Connection のユーザ名を入力します。
- ステップ **11** [パスワード] フィールドに Cisco PCA パスワードを入力します。
- ステップ **12** [**Next**] を選択します。
- ステップ13 [受信メールサーバ (Incoming Server) ] フィールドに、Unity Connection サーバの IP アドレスまたは完全 修飾ドメイン名を入力します。
	- ネットワークに DNS が設定されている場合を除き、Unity Connection サーバの完全修飾ドメイ ン名は使用しないでください。 注意
- ステップ **14** Opera と Unity Connection 間で送信されるボイス メッセージや他のデータを暗号化する場合は、[セキュ アなUnity Connection(TLS)を使用する(Use Secure Unity Connection (TLS))] チェックボックスをオン にします。(TLS は SSL の更新バージョンです)。
	- Opera で SSL を使用するように設定しない場合、ネットワーク経由で Unity Connection に送信さ れる Unity Connection のユーザ名とパスワード、および Unity Connection から返信されるボイス メッセージは暗号化されません。 注意
- ステップ **15** [送信サーバ(Outgoing Server)] フィールドに、Unity Connection サーバの IP アドレスまたは完全修飾ド メイン名を入力します。

ステップ **16** [完了(Finish)] を選択します。 ステップ **17 [OK]** を選択して、[IMAP フォルダの購読(Subscribe IMAP Folders)] ダイアログボックスを閉じます。 ステップ **18 [OK]** を選択して、[アカウントの管理(Manage Accounts)] ダイアログボックスを閉じます。

# **Thunderbird** で **Unity Connection** にアクセスするためのアカウントの作 成と設定

Thunderbird を使用して Unity Connection のボイス メッセージにアクセスするには、そのユーザ 用に新規の Thunderbird アカウントを作成および設定します。次の情報が必要です。

- Unity Connection のユーザ名(エイリアス)。
- Cisco Personal Communications Assistant(PCA)のパスワード。(これは Cisco Unity Connection Administration のユーザ ページで設定される Web アプリケーション のパスワー ドです)。
- IP アドレス、あるいは DNS が設定されている場合は Unity Connection サーバの完全修飾ド メイン名。

#### **Thunderbird** での新規アカウントの作成と設定

- ステップ1 Thunderbird を起動します。
- ステップ **2** Thunderbird の [ファイル(File)] メニューで、**[**新規作成(**New**)**]** > **[**アカウント(**Account**)**]** を選択し ます。
- ステップ **3** アカウント ウィザードの [新規アカウントの設定(New Account Setup)] ページで、**[**電子メール アカウ ント(**E-Mail Account**)**]** を選択します。
- ステップ **4** [**Next**] を選択します。
- ステップ **5** [ユーザ情報(Identity)] ページの [名前(Your Name)] フィールドに、ユーザ名を入力します。
- ステップ **6** [電子メール アドレス(E-Mail Address)] フィールドに、ユーザの Unity Connection SMTP アドレスと Unity Connection サーバの名前を入力します。この情報は、Cisco Unity Connection Administration の [ユー ザの基本設定(User Basics)] ページにある [SMTP アドレス(SMTP Address)] フィールドで確認できま す。次の形式で入力します。

- ステップ **7** [**Next**] を選択します。
- **ステップ 8** [Server Information(サーバ情報)] ページで、[Select the Type of Incoming Server You Are Using(使用する 受信サーバの種類を選択する)] の下にある **[IMAP]** を選択します。
- ステップ9 [受信メールサーバ (Incoming Server) ] フィールドに、Unity Connection サーバの IP アドレスまたは完全 修飾ドメイン名を入力します。
- ネットワークに DNS が設定されている場合を除き、Unity Connection サーバの完全修飾ドメイ ン名は使用しないでください。 注意
- ステップ **10** [**Next**] を選択します。
- ステップ **11** [ユーザ名(User Name)] ページで、Unity Connection のユーザ名を入力します。
- ステップ **12** [**Next**] を選択します。
- ステップ **13** [アカウント名(Account Name)] ページで、アカウントの名前を入力します。この名前は Thunderbird だ けに表示されます。
- ステップ **14** [**Next**] を選択します。
- ステップ **15** [設定完了(Congratulations)]ページで、設定が正しいことを確認して、**[**完了(**Finish**)**]**を選択します。
- ステップ **16** Thunderbird と Unity Connection の間でネットワークを介して送信されるボイス メッセージや他のデータ を暗号化しない場合は、これで新規アカウントの作成と設定は終了です。

<span id="page-15-0"></span>ボイス メッセージと、Thunderbird と Unity Connection の間で送信されるその他のデータを暗号化する場 合は、[ステップ](#page-15-0) 17 に進みます。

- ステップ **17** Thunderbird の左ペインで、作成したアカウントの名前を選択します。
- ステップ **18** Thunderbirdの右ペインで、[アカウント(Accounts)]の下にある**[**このアカウント設定を表示する(**View Settings for This Account**)**]** を選択します。
- ステップ **19** [Account Settings(アカウントの設定)] ダイアログボックスで、作成したアカウントの下にある **[Server Settings**(サーバの設定)**]** を選択します。
- ステップ **20** [サーバ設定(Server Settings)] で、[**Secure** Unity Connection(**SSL**)を使用する(**Use Secure Unity Connection (SSL)**] チェックボックスをオンにします。
	- Thunderbird で SSL を使用するように設定しない場合、ネットワーク経由で Unity Connection に 送信される Unity Connection のユーザ名とパスワード、および Unity Connection から返信される ボイスメッセージは暗号化されません。 注意
- ステップ **21 [OK]** を選択して、[アカウントの設定(Account Settings)] ダイアログボックスを閉じます。

## **Windows Vista** の **Windows Mail** で **Unity Connection** にアクセスするため のアカウントの作成と設定

Unity Connection のボイス メッセージにアクセスするために Windows Mail for Windows Vista を 使用するには、該当するユーザ用に新規のWindowsMailアカウントを作成および設定します。 次の情報が必要です。

- Unity Connection のユーザ名(エイリアス)。
- Cisco Personal Communications Assistant (PCA) のパスワード。 (これは Cisco Unity Connection Administration のユーザ ページで設定される Web アプリケーション のパスワー ドです)。

• IP アドレス、あるいは DNS が設定されている場合は Unity Connection サーバの完全修飾ド メイン名。

#### **Windows Mail** での新規アカウントの作成と設定

- ステップ **1** Windows Mail を起動します。
- ステップ **2** [ツール(Tools)] メニューの **[**アカウント(**Accounts**)**]** を選択します。
- ステップ **3** [インターネットアカウント(Internet Accounts)]ダイアログボックスで、**[**追加(**Add**)**]**を選択します。
- ステップ **4** [アカウントの種類の選択(Select Account Type)] ページで、[電子メール アカウント(E-Mail Account)] を選択します。
- ステップ **5** [**Next**] を選択します。
- ステップ **6** [名前(Your Name)] ページの [表示名(Display Name)] フィールドに、ユーザ名を入力します。
- ステップ7 [Next] を選択します。
- ステップ **8** [インターネット電子メールアドレス(Internet E-Mail Address)] ページで、ユーザの Unity Connection SMTP アドレスと Unity Connection サーバの名前を入力します。この情報は、Cisco Unity Connection Administration の [ユーザの基本設定(User Basics)] ページにある [SMTP アドレス (SMTP Address) ] フィールドで確認できます。次の形式で入力します。

<span id="page-16-0"></span><alias>@<Unity Connection サーバの完全修飾ドメイン名>

- ステップ **9** [**Next**] を選択します。
- ステップ10 「電子メールサーバのセットアップ (Set Up E-Mail Servers) ]ページで、[受信メールサーバの種類 (Incoming E-Mail Server Type)] の下にある **[IMAP]** を選択します。
- <span id="page-16-1"></span>ステップ11 「受信メール(POP3またはIMAP)サーバ (Incoming Mail (POP3 or IMAP) Server) 1フィールドに、Unity Connection サーバの IP アドレスまたは完全修飾ドメイン名を入力します。
	- [ステップ](#page-16-0) 11 [とステップ](#page-16-1) 12 では、ネットワークに DNS が設定されている場合を除き、Unity Connection サーバの完全修飾ドメイン名 を使用しないでください。 注意
- ステップ 12 「送信メールサーバ (SMTP) 名 (Outgoing Mail Server (SMTP) Name) 1フィールドで、Unity Connection サーバの IP アドレスまたは完全修飾ドメイン名を入力します。
- ステップ **13** Unity ConnectionSMTP サーバが、信頼されていない IP アドレスからの接続を許可するように設定されて いる場合は[、ステップ](#page-16-2) 15 に進みます 。

<span id="page-16-3"></span><span id="page-16-2"></span>Unity ConnectionSMTP サーバが、信頼されていない IP アドレスからの認証を要求するように設定されて いる場合は[、ステップ](#page-16-3) 14 に進みます 。

- ステップ **14** [送信サーバは認証が必要(OutgoingServer Requires Authentication)] チェックボックスをオンにします。
- ステップ **15** [**Next**] を選択します。
- ステップ **16** [インターネット メール ログオン(Internet Mail Logon)] ページで、ユーザの Unity Connection エイリア スと Cisco PCA パスワードを入力します。
- ステップ **17** [**Next**] を選択します。
- ステップ **18** [設定完了(Congratulations)] ページで、**[**完了(**Finish**)**]** を選択します。
- ステップ **19 [**閉じる(**Close**)**]** を選択して、[インターネット アカウント(Internet Accounts)] ダイアログボックスを 閉じます。
- ステップ **20** Windows Mail と Unity Connection の間でネットワークを介して送信されるボイス メッセージや他のデー タを暗号化しない場合は、これで新規アカウントの作成と設定は終了です。

<span id="page-17-0"></span>ボイス メッセージと、Windows Mail と Unity Connection の間で送信されるその他のデータを暗号化する 場合は、[ステップ](#page-17-0) 21 に進みます。

- ステップ **21** [ツール(Tools)] メニューの **[**アカウント(**Accounts**)**]** を選択します。
- ステップ **22** [インターネット アカウント(Internet Accounts)] ダイアログボックスで、作成したアカウント名を選択 し、**[**プロパティ(**Properties**)**]** を選択します。
- ステップ **23** [プロパティ(Properties)] ダイアログボックスで、[詳細設定(Advanced)] タブを選択します。
- ステップ **24** [送信メール(Outgoing Mail)] フィールドおよび [受信メール(Incoming Mail)] フィールドの下にある [このサーバはセキュリティで保護された Unity Connection (SSL) が必要 (This Server Requires a Secure Unity Connection (SSL))] チェックボックスをオンにします。
- ステップ **25** [OK] を選択します。
	- Windows Mail で SSL を使用するように設定しない場合、ネットワーク経由で Unity Connection に送信されるUnityConnectionのユーザ名(エイリアス)とパスワード、およびUnityConnection から返信されるボイスメッセージは暗号化されません。 注意
- ステップ **26 [**閉じる(**Close**)**]** を選択して、[インターネット アカウント(Internet Accounts)] ダイアログボックスを 閉じます。

### **Outlook** 用の **ViewMail** の設定

#### **Cisco ViewMail for Microsoft Outlook 8.5** 以降

Microsoft Outlook 用 Cisco ViewMail をインストールして設定するには、 [http://www.cisco.com/en/US/products/ps6509/prod\\_release\\_notes\\_list.html](http://www.cisco.com/en/US/products/ps6509/prod_release_notes_list.html) から該当する『*Release Notes for Cisco ViewMail for Microsoft Outlook*』を参照してください。

#### **Cisco Unity Connection ViewMail for Microsoft Outlook 8.0**

ViewMail for Outlook 8.0 を使用して Cisco Unity Connection ボイス メッセージにアクセスする と、ユーザは Media Master を使用してボイス メッセージを再生および録音できます。図 3-1 を 参照してください。

#### 図 **<sup>1</sup> : Media Master**

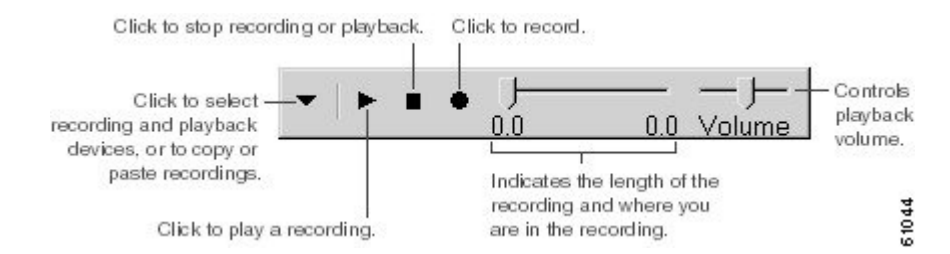

#### **Outlook 8.0** 用 **ViewMail** を設定するタスク リスト

ViewMail は、各ユーザ ワークステーションにインストールする必要があります。ユーザの ViewMail 8.0 をセットアップするには、次のタスクを完了します。

- ステップ **1** [http://www.cisco.com/en/US/products/ps6509/prod\\_release\\_notes\\_list.html](http://www.cisco.com/en/US/products/ps6509/prod_release_notes_list.html) から、Cisco Unity Connection ViewMail for Microsoft Outlook の該当するリリース ノートを確認してください。このマニュアルには、8.0 のインス トールに関する要件と手順が指定されています。
- ステップ **2** まだインストールされていない場合は、Cisco Unity Connection ViewMail for Microsoft Outlook のリリース ノートにある手順に従って ViewMail 8.0 をインストールしてください。
- ステップ **3** Microsoft OutlookでIMAPアカウントを設定します(未設定の場合)。「Microsoft Outlookで[UnityConnection](#page-6-0) [にアクセスするためのアカウントの作成および設定](#page-6-0)」を参照してください。
- ステップ **4** ユーザに複数の IMAP アカウントが設定されている場合は、Unity Connection へのアクセスに使用される IMAP アカウントを使用するように ViewMail 8.0 を設定する必要があります。「Outlook 8.0 用 [ViewMail](#page-18-0) の IMAP [アカウントの設定」](#page-18-0)を参照してください。
- <span id="page-18-0"></span>ステップ **5** セキュアなメッセージングまたは TRAP を使用する場合は、ViewMail 8.0 でいくつか設定を行う必要があ ります。「セキュア メッセージングと TRAP のために Outlook 8.0 [の設定に対して行う](#page-19-0) ViewMail の設定」 を参照してください。

#### **Outlook 8.0** 用 **ViewMail** の **IMAP** アカウントの設定

ユーザに複数の IMAP アカウントが設定されている場合は、Unity Connection へのアクセスに 使用される IMAP アカウントを使用するように ViewMail 8.0 を設定する必要があります。これ を行うことで、ViewMail を使用して作成されたメッセージが Unity Connection サーバに送信さ れます。ユーザの持っている設定済みIMAPアカウントが1つだけの場合は、ViewMailでは、 Unity Connection へのメッセージを送信するのに、そのアカウントが自動的に使用されます。

#### 手順の概要

- **1.** Microsoft Outlookツールメニューから、**[ViewMail**オプション(**Options**)**]**を選択します。
- **2.** [アカウント (Accounts)] タブを選択します。
- **3.** Cisco Unity Connection へのアクセスに使用するアカウントの選択] フィールドで、Unity Connection へのアクセスに使用する IMAP アカウントを選択します。
- **4.** [保存(Save)] を選択します。

#### 手順の詳細

- ステップ **1** Microsoft Outlook ツール メニューから 、**[ViewMail**オプション(**Options**)**]** を選択します。
- ステップ2 [アカウント (Accounts) ] タブを選択します。
- ステップ **3** Cisco Unity Connection へのアクセスに使用するアカウントの選択] フィールドで、Unity Connection へのア クセスに使用する IMAP アカウントを選択します。
- <span id="page-19-0"></span>ステップ **4** [保存(Save)] を選択します。

#### セキュア メッセージングと **TRAP** のために **Outlook 8.0** の設定に対して行う **ViewMail** の設定

安全なメッセージング用に Unity Connection を設定している場合や、ユーザが電話録音と再生 (TRAP)を使用して電話でメッセージを録音または再生できるようにしたい場合は、ViewMail 8.0 のいくつかの設定を構成する必要があります。

ViewMail 8.0 をインストールした後に、各ユーザ ワークステーションで、次の手順を実行しま す。

ステップ **1** Microsoft Outlook ツール メニューから 、**[ViewMail**オプション(**Options**)**]** を選択します。

ステップ2 [サーバ (Server) ] タブを選択します。

ステップ **3** 表 3-1 にサーバ設定を入力し、[保存(Save)] を選択します。

サーバ設定

#### 表 **<sup>1</sup> : [**サーバ設定(**Server Settings**)**]**

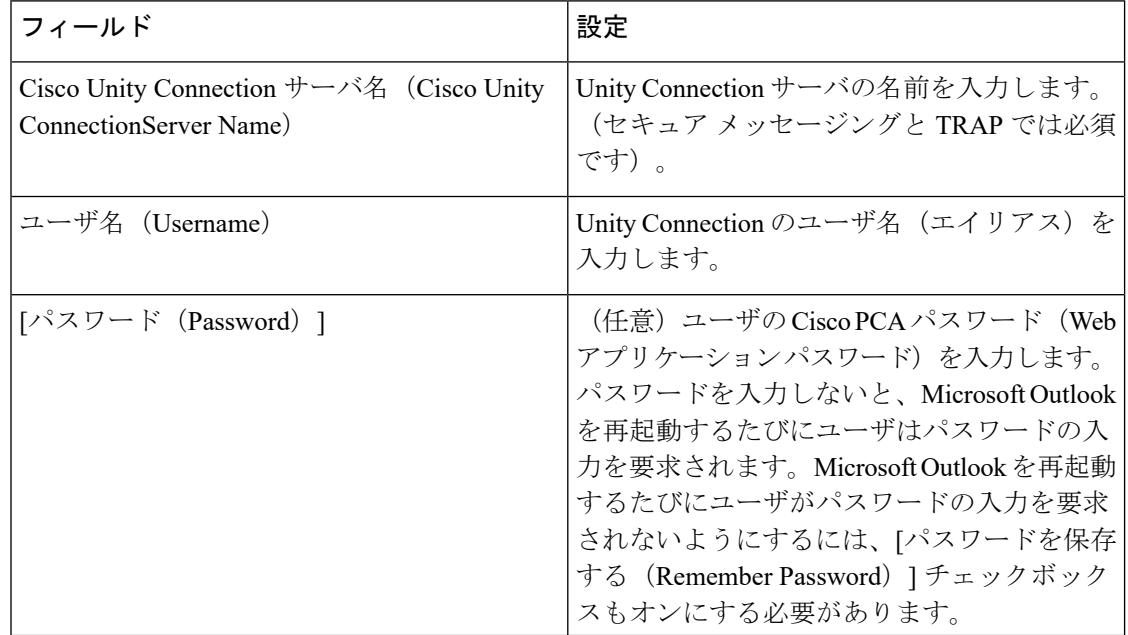

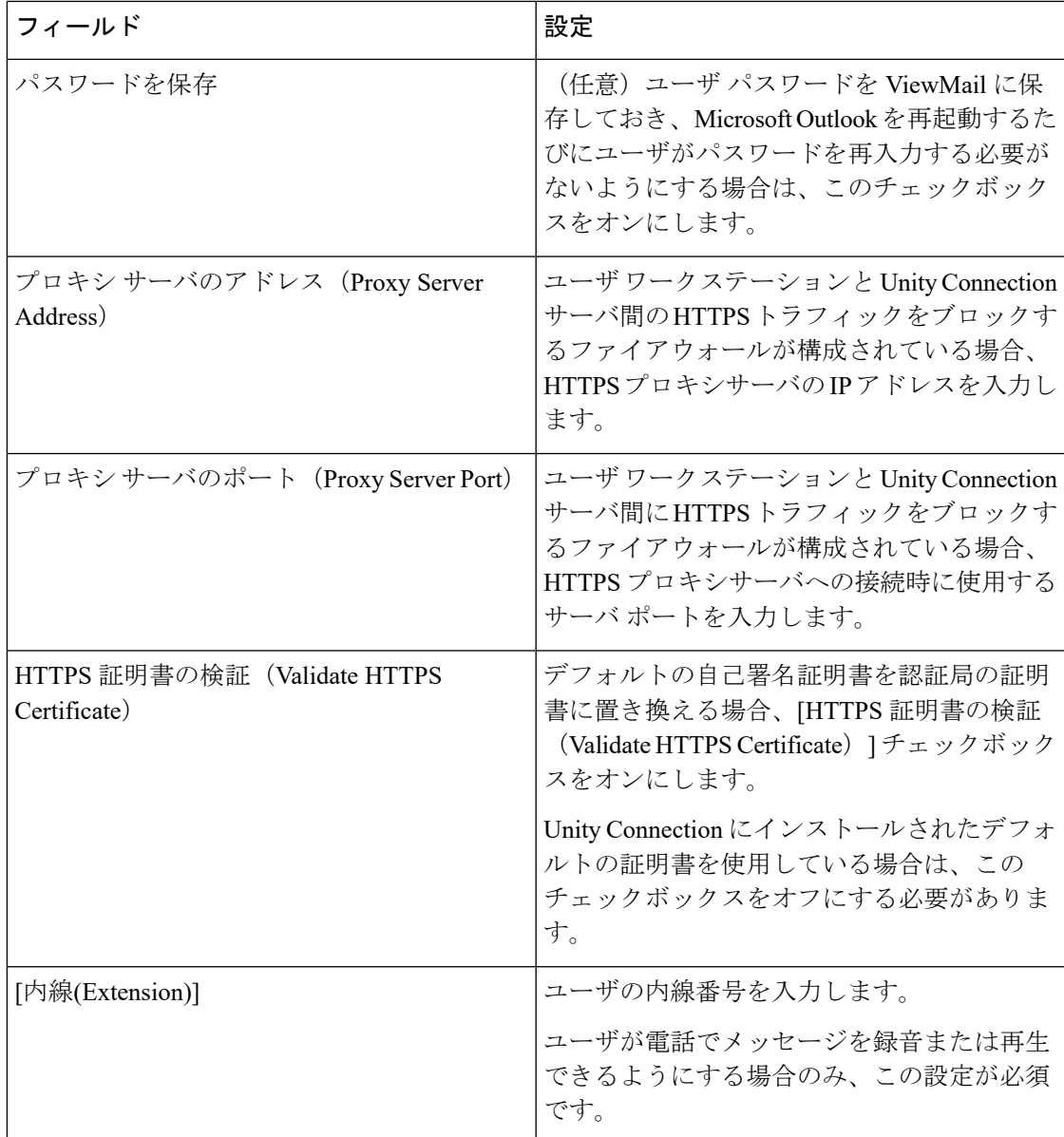

### **HTML** ベースのメッセージ通知用の **Unity Connection** の設定

電子メール アドレスに HTML テンプレートの形式でメッセージ通知を送信するように、Unity Connection を設定することができます。Unity Connection のすべての HTML 通知には、HTML ベースの通知テンプレートが必要です。デバイスの HTML 通知を許可するため、管理者が HTMLベースのテンプレートを選択して適用できます。選択されたテンプレートは、デフォル ト テンプレートまたは管理者が作成したカスタム テンプレートのいずれかです。

管理者が定義したテンプレートに完全に沿ったHTML通知を受け取るには、ユーザの電子メー ルクライアントがイメージとアイコンの表示をサポートしている必要があります。ご使用の電 子メールクライアントがイメージとアイコンの表示をサポートしているかどうかの詳細につい ては、ご使用の電子メール サービスプロバイダーのマニュアルを参照してください。

HTML 通知は次の電子メール クライアントでサポートされています。

- Microsoft Outlook 2007
- Microsoft Outlook 2010
- IBM Lotus Notes
- Gmail(Web ベースのアクセスのみ)

ユーザは、必要に応じて認証または非認証モードを選択するよう確認する必要があります。さ らに、Mini Web Inbox から電子メールとボイス メッセージを介して通知にアクセスできるよう に、署名付き SSL 証明書がインストールされていることを確認します。

### 認証モードの設定

管理者がイメージ、アイコンやステータス項目を含むテンプレートを作成した場合、認証モー ドでは、イメージが電子メールクライアントのHTML電子メールとして表示される前に、ユー ザが自分の Unity Connection ログイン情報を認証することを確認します。

デフォルトでは、認証モードに設定されています。管理者は、Cisco Unity Connection Administration で認証モードの設定を行うことができます。

- ステップ **1** Cisco Unity Connection Administration で、[システム設定(System Settings)] > [全般設定(General Configuration)] を選択します。
- ステップ **2** [全般設定の編集(Edit General Configuration)] ページで、[HTML通知用グラフィックの認証(Authenticate Graphics for HTML Notification)] オプションを選択し、認証モードをオンにします。
- **ステップ3** [保存 (Save) 1をクリックします。

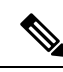

- Unity Connection のログイン情報は、Microsoft Outlook の各セッションに対して 1 回だけ求めら れます。 (注)
	- 最初のインスタンスで入力を求められたときに、ユーザが[キャンセル]ボタンをクリック し、 Unity Connection のログイン情報を入力しなかった場合、電子メール通知には画像が 表示されなくなります。Unity Connection のログイン情報を入力し画像を表示するには、 Microsoft Outlook を再起動する必要があります。
	- ユーザが 3 回パスワードを誤って入力すると、Unity Connection ではプロンプトを再度表 示しません。ユーザは Microsoft Outlook を再起動する必要があります。

#### 非認証モードの設定

非認証モードは、ユーザにログイン情報の入力を求めず、電子メール通知に埋め込まれたイ メージやアイコンは、認証なしで表示されます。

- ステップ1 Cisco Unity Connection Administration で、「システム設定(System Settings)] > [全般設定(General Configuration)] を選択します。
- ステップ **2** [全般設定の編集(Edit General Configuration)] ページで、[HTML 通知用グラフィックの認証(Authenticate Graphics for HTML Notification)] オプションを選択解除し、認証モードをオフにします。
- ステップ3 [保存 (Save) 1をクリックします。

#### **HTML** メッセージ通知内のイメージを表示させる **Microsoft Outlook** の設定

認証モードでは、HTML ベースのテンプレートですべてのカスタム グラフィックや管理用交 換可能イメージを表示するために、ご使用の Microsoft Outlook クライアントに必要なホット フィックスやレジストリ エントリがすべてそろっていることを確認する必要があります。

非認証モードが設定されている場合、Microsoft Outlook クライアントは、ホットフィックスや レジストリ エントリを必要としません。

$$
\sqrt{V}
$$

注意 ユーザ ワーク ステーションには、選択したモード(認証または非認証)に関係なく、SSL 証 明書がインストールされていなければなりません。

Microsoft Internet Explorer バージョン 8 を使用している場合、「Mini Web Inbox 用の [Windows](#page-27-0) Vista および Windows 7(32 ビットおよび 64 [ビット\)の設定](#page-27-0) (28 ページ)」の項に説明され ている設定を参照してください。

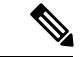

セキュリティの関係で必要なホットフィックスのインストールやレジストリエントリの更新が 許可されていない場合、イメージ、MWI ステータス、メッセージ ステータスを含まないテン プレートを作成できます。 (注)

#### 表 **2 :** 認証モードに必要な **Microsoft Outlook** の設定

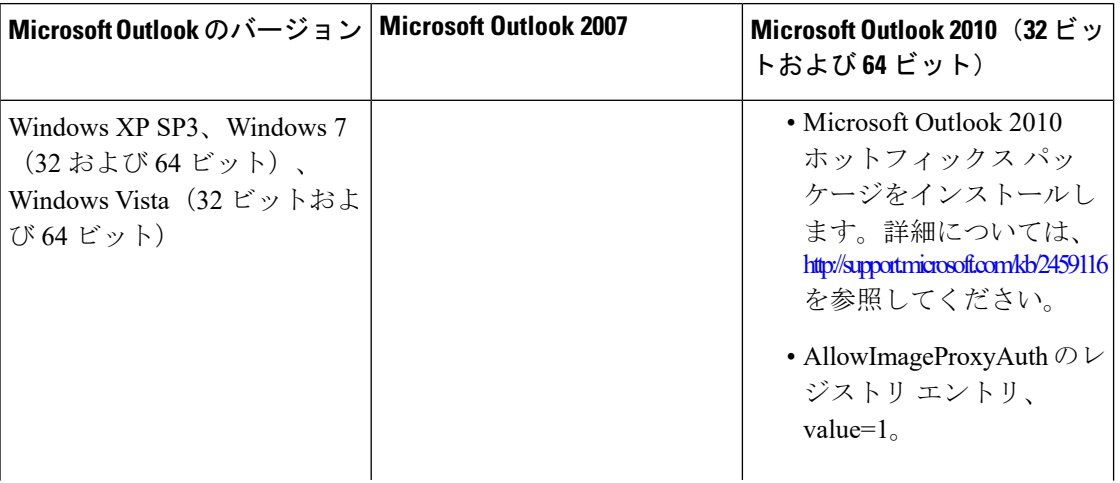

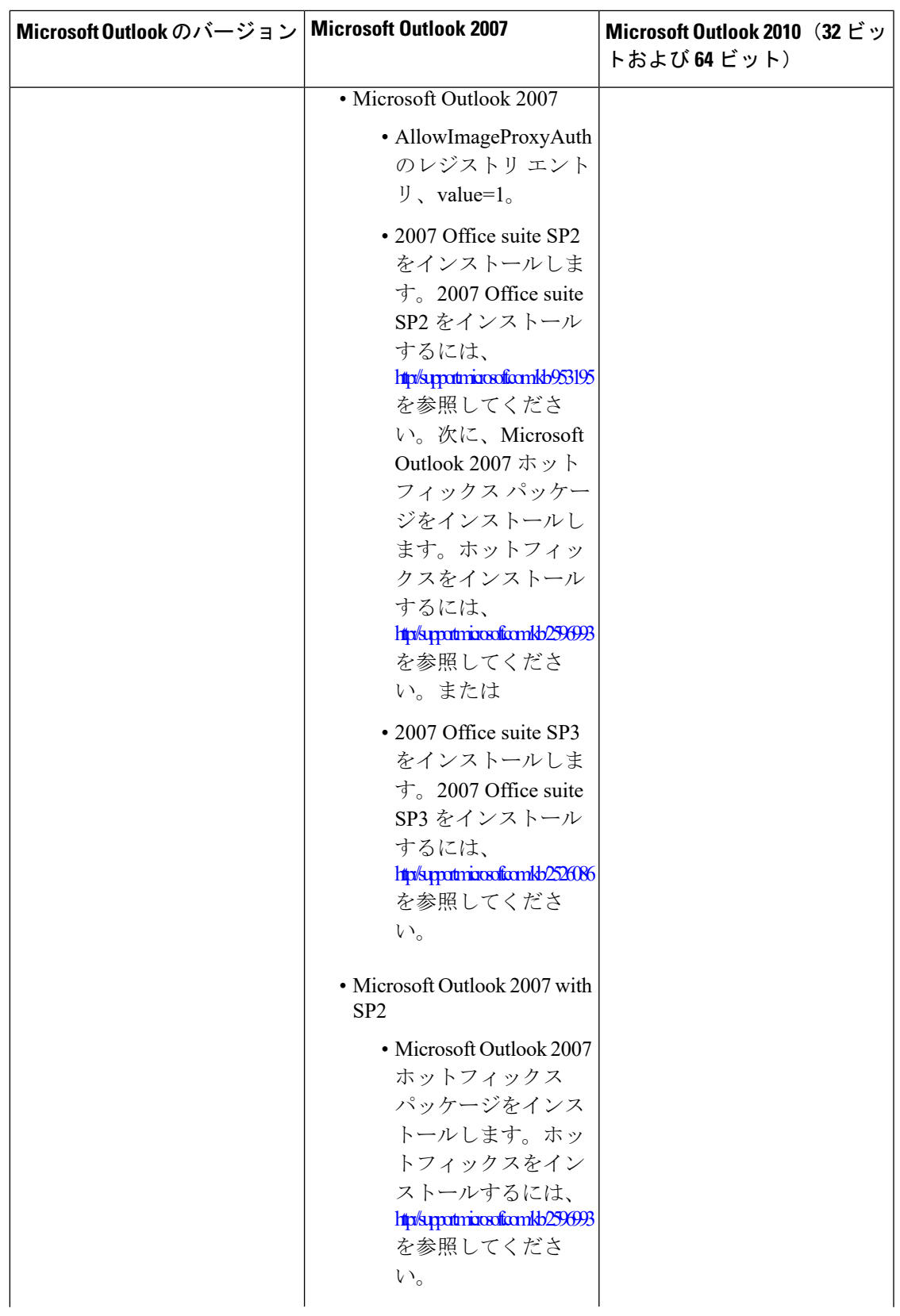

 $\overline{\phantom{a}}$ 

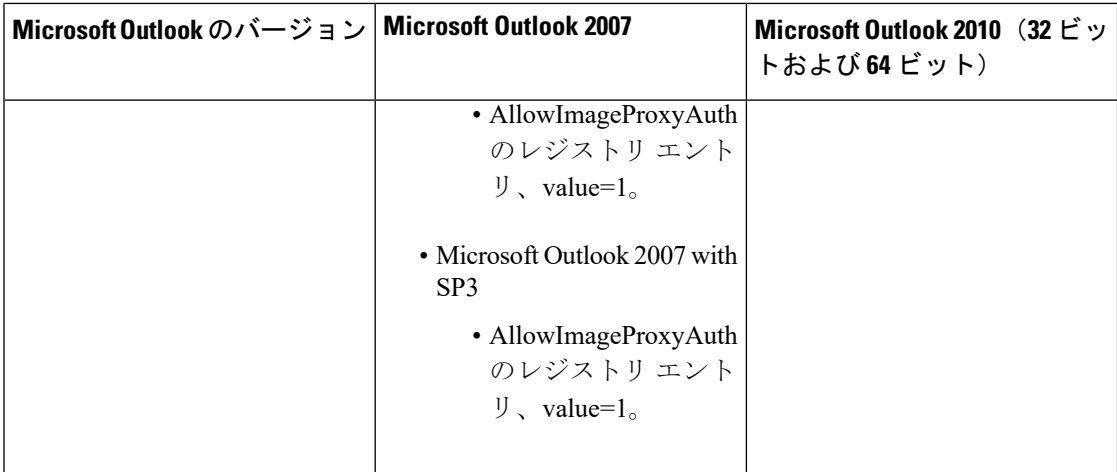

#### <span id="page-25-0"></span>**Microsoft Outlook** のレジストリ エントリの作成

ステップ **1** [Start] > [Run] に移動します。「regedit」と入力し、Enter キーを押します。

- ステップ **2** Microsoft Outlook 2007 の場合、次のパスを参照します。 HKEY\_CURRENT\_USER\Software\Microsoft\Office\12.0\Common
- ステップ **3** Microsoft Outlook 2010 の場合、次のパスを参照します。 HKEY\_CURRENT\_USER\Software\Microsoft\Office\14.0\Common
- ステップ **4** 「AllowImageProxyAuth = 1」を新しい DWORD の値として追加します。

### 自動イメージ ダウンロードのための **Microsoft Outlook** の設定

Microsoft Outlook に必要なホットフィックスとレジストリ エントリを更新した後でも、テンプ レートで指定されているイメージがある場合に、右クリックして「イメージの表示(Show images) ] を選択する必要があります。また、メッセージ ウィンドウの上に表示されるプロン プトを右クリックしてイメージを表示することもできます。

すべてのセッションでこれらの手順を実行せずに自動でイメージをダウンロードするには、ご 使用の Microsoft Outlook 電子メール クライアントの [ツール(Tools)] > [セキュリティセン ター(Trust Center)] > [自動ダウンロード(Automatic Download)] セクションから必要なオプ ションを選択する必要があります。

### 添付ファイルとしてボイス メッセージを送信するための **Unity Connection** の設定

管理者は Unity Connection を設定して、ボイス メッセージを HTML 通知の添付ファイルとして ユーザに送信することができます。HTML 通知電子メールから Mini Web Inbox にアクセスする ためのリンクに加えて、ユーザは、.wav形式のボイスメッセージ添付ファイルにアクセスし、 PC またはモバイルでプレーヤーを使用して再生することができます。Unity Connection 10.0(1) より前のバージョンでは、エンドユーザは Mini Web Inbox にアクセスするためのリンクのみを HTML 通知で受信して、Mini Web Inbox を通じてボイス メッセージを聞くだけでした。

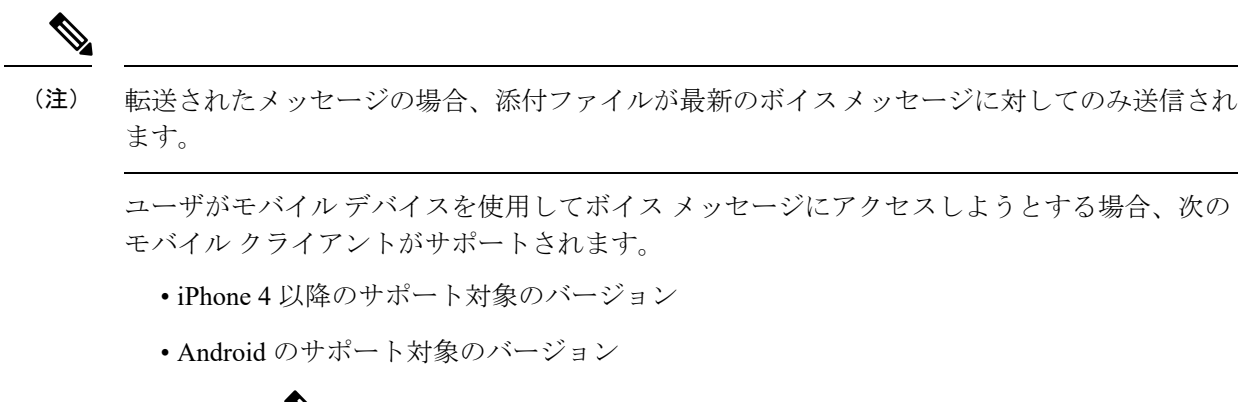

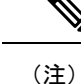

保護対象でプライベートのボイスメッセージを添付ファイルとし て送信することはできません。

デフォルトでは、添付ファイルとしてボイス メッセージを送信しないように設定されていま す。管理者は、Cisco Unity Connection Administration を使用してボイス メッセージを添付ファ イルとして送信するように設定できます。

- ステップ **1** Cisco Unity Connection の管理で、[詳細設定] > [メッセージング] を選択します。
- ステップ **2** [メッセージングの設定(Messaging Configuration)] ページで、[HTML通知へのボイスメールの添付を許可 する(Allow voice mail as attachments to HTML notifications)] オプションを選択して、添付ファイルとして ボイス メッセージを送信します。
- **ステップ3** [保存 (Save) ] をクリックします。

#### **HTML** 通知で添付ファイルとして送信されるボイス メッセージのサイズの設定

管理者は、HTML 通知で添付ファイルとして送信されるボイス メッセージのサイズを設定で きます。ユーザは、任意のプレーヤーを使用して PC やモバイル デバイスで再生できる .wav 形式のボイス メッセージの添付ファイルにアクセスできます。

デフォルトでは、最大 2048 KB の添付ファイルとしてボイス メッセージを送信でき、最大 12288 KB サイズまで許可されるように設定されています。管理者は、Cisco Unity Connection Administration を使用してボイス メッセージのサイズを設定できます。

ステップ **1** Cisco Unity Connection の管理で、[詳細設定] > [メッセージング] を選択します。

ステップ **2** [メッセージングの設定(Messaging Configuration)] ページで、[HTML通知に添付するボイスメールの最大 サイズ(KB)(Max size of voice mail as attachment to HTML notifications (KB))] テキスト ボックスにボイス メッセージのサイズを入力します。

ステップ **3** [保存(Save)] をクリックします。変更を有効にするために Connection Notifier サービスを再起動してくだ さい。

### **Mini Web Inbox** 用の **Unity Connection** の設定

#### **IBM Lotus Notes** 用の **Mini Web Inbox** の設定

Mini Web Inbox は、IBM Lotus Notes でデフォルトでサポートされるブラウザをサポートしませ ん。ユーザが IBM Lotus Notes 電子メール クライアントでメッセージ通知を受信し、その通知 のリンクをクリックして Mini Web Inbox を開く場合は、Mini Web Inbox をデフォルトのオペ レーティング システムのブラウザで開く必要があります。

- **ステップ1** Lotus Notes クライアントで、[ファイル(File)] > [設定(Preferences)] > [Webブラウザ(Web Browser)] を選択します。
- ステップ **2** [このオペレーティング システムのデフォルトとして設定しているブラウザを使用する] オプションを選択 します。
- <span id="page-27-0"></span>ステップ **3** [適用(Apply)] をクリックし、[OK] をクリックします。

### **Mini Web Inbox** 用の **Windows Vista** および **Windows 7**(**32** ビットおよび **64** ビット)の設 定

- ステップ1 [開始 (Start) ] > [コントロールパネル (Control Panel) ] > [Flash Player] を選択します。
- ステップ **2** [Flash Player 設定マネージャ(Flash Player Settings Manager)] ウィンドウの [カメラとマイク(Camera and Mic)] タブを選択します。
- ステップ **3** [サイトごとのカメラとマイクの設定(Camera and Microphone Settings by Site)] をクリックします。
- ステップ **4** [サイトごとのカメラとマイクの設定(Camera and Microphone Settings by Site)] ウィンドウで、[カメラま たはマイクをサイトで使用する場合に確認(Ask me when a site wants to use the camera or microphone)] オプ ションを選択します。
- ステップ5 [追加 (Add) ]をクリックします
- ステップ **6** Unity Connection に使用する Web サイト(たとえば、https://ucbu-cisco-vmxyz.cisco.com)を追加します。
- ステップ **7** [許可(Allow)] をクリックし、[Close(閉じる)] をクリックします。

### **IMAP** クライアントのログインに関する問題のトラブルシューティン グ

ユーザが Messaging Assistant で Cisco PCA パスワード(Web アプリケーション パスワードとも 呼ばれる)を変更する場合は、ユーザはクライアントアプリケーションでもパスワードを更新 して、クライアントが引き続き Unity Connection にアクセスしてボイス メッセージを取得でき るようにする必要があります。

ユーザがIMAPクライアントでボイスメッセージを受信できない場合は、次の可能性が考えら れます。

- ユーザが入力した CiscoPCA パスワードが IMAP クライアント アプリケーションで拒否さ れた場合、Cisco PCA パスワードが期限切れになっている、変更されている、またはロッ クされている可能性があります。ユーザは、最初に Messaging Assistant でパスワードを変 更した後に、IMAPクライアントアプリケーションからそのパスワードを更新することが できます。
- Microsoft Outlook ユーザが Cisco PCA のパスワードの入力を求められない場合は、[イン ターネット電子メール設定 (IMAP) (Internet E-Mail Settings (IMAP)) ]ページの[パスワー ドを保存する(RememberPassword)]チェックボックスがオフになっているかどうかを確 認します。このオプションがオンになっていて、ユーザのパスワードが期限切れか、変更 されたか、またはロックされている場合、Microsoft Outlook はユーザに Cisco PCA のパス ワードの入力を求めません。その結果、ユーザは Unity Connection からボイス メッセージ を受信せず、Microsoft Outlook からユーザ名とパスワードの入力を求められます。